# 参入公募型入札システム

受注者向けマニュアル

平成 29 年 3 月

国立研究開発法人日本原子力研究開発機構

目次

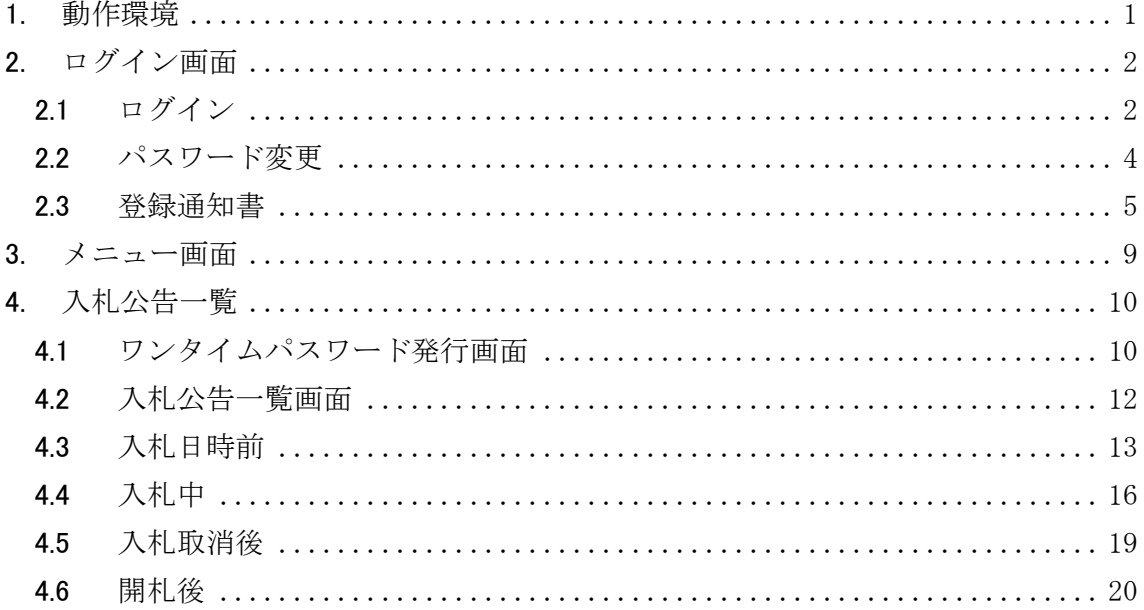

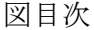

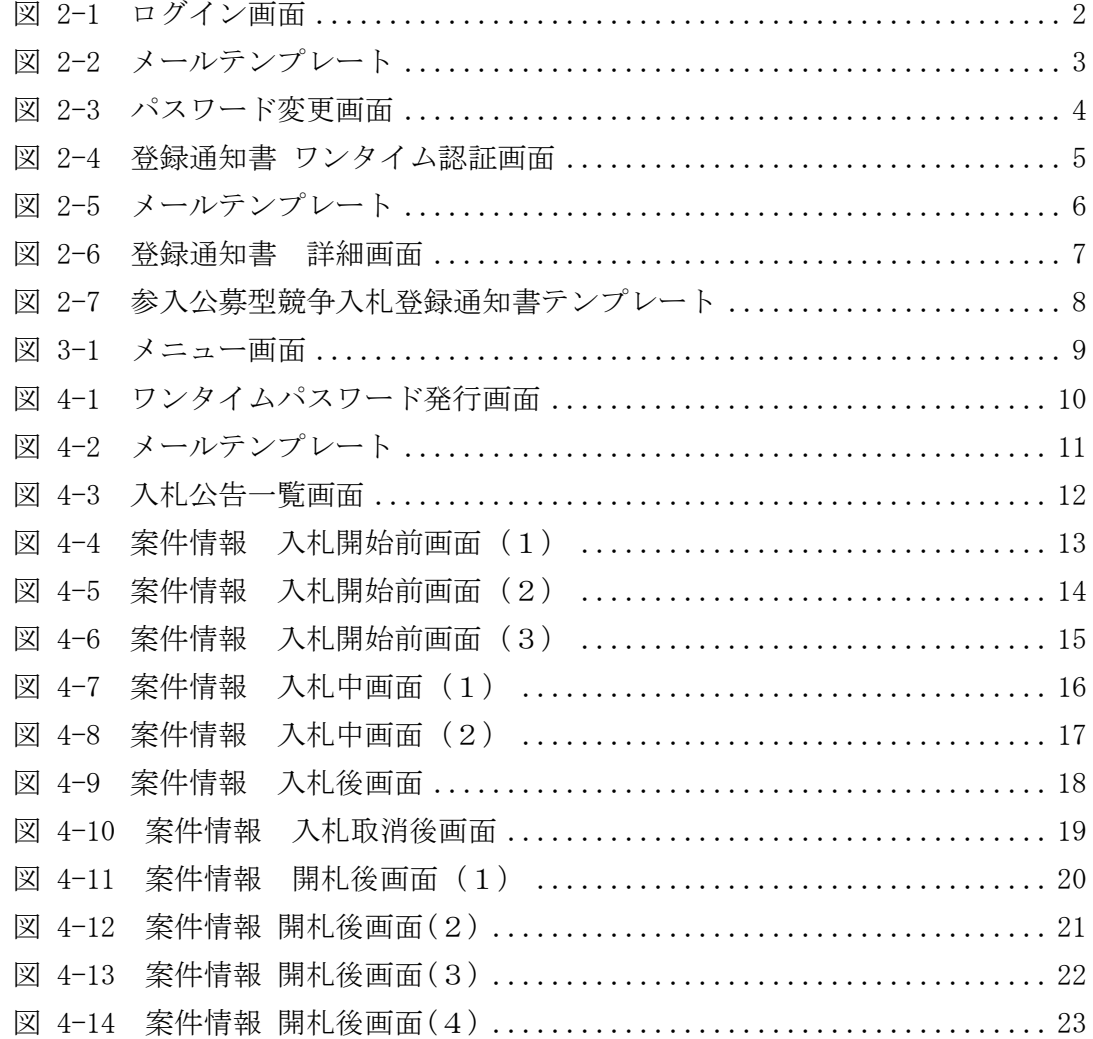

#### <span id="page-3-0"></span>1. 動作環境

本アプリケーションは、以下の環境で動作確認を行っています。

# ブラウザ

- Internet Explorer 9.0 (64bit、32bit)
- Internet Explorer 10.0 (64bit、32bit)
- Internet Explorer 11.0(64bit、32bit)
- Firefox 24.0
- Chrome 21.0

## <span id="page-4-0"></span>2. ログイン画面

業者情報登録時にメールで通知される受注者用 URL をブラウザで開くと、ログイン画 面、「登録通知書」のリンクが表示されます。

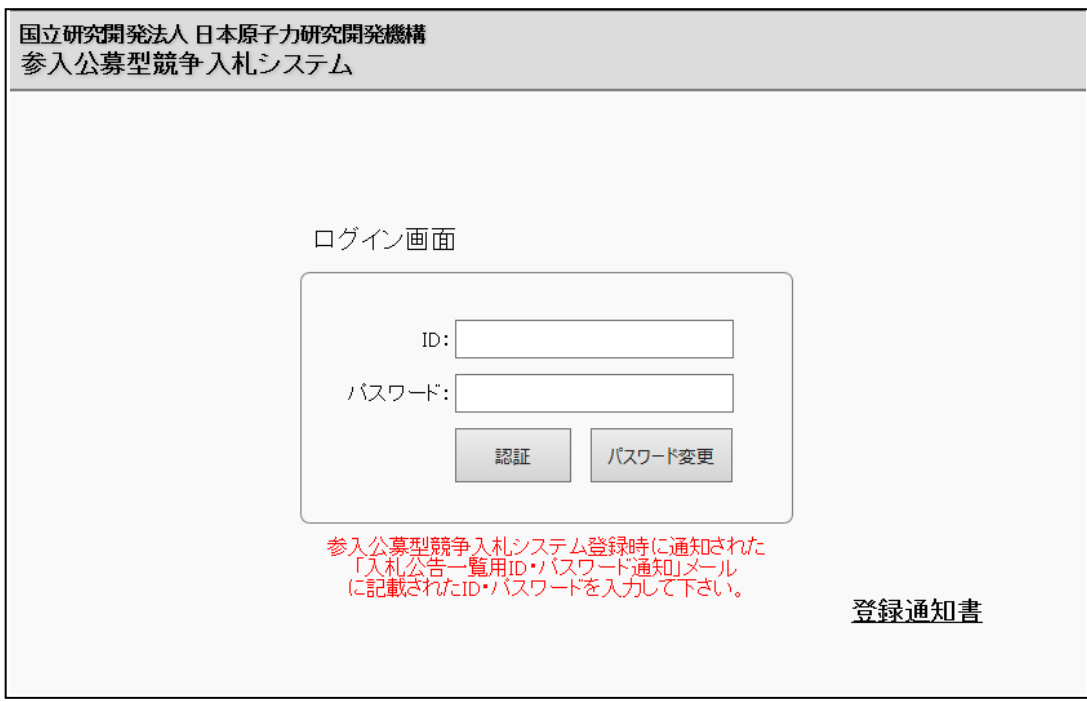

図 2-1 ログイン画面

登録通知書は「2.3 登録通知書」を参照してください。

<span id="page-4-1"></span>2.1 ログイン

業者情報登録時にメールで通知される ID とパスワードを使いログインします。 通知内容は、図 2-2 メールテンプレートを参照ください。

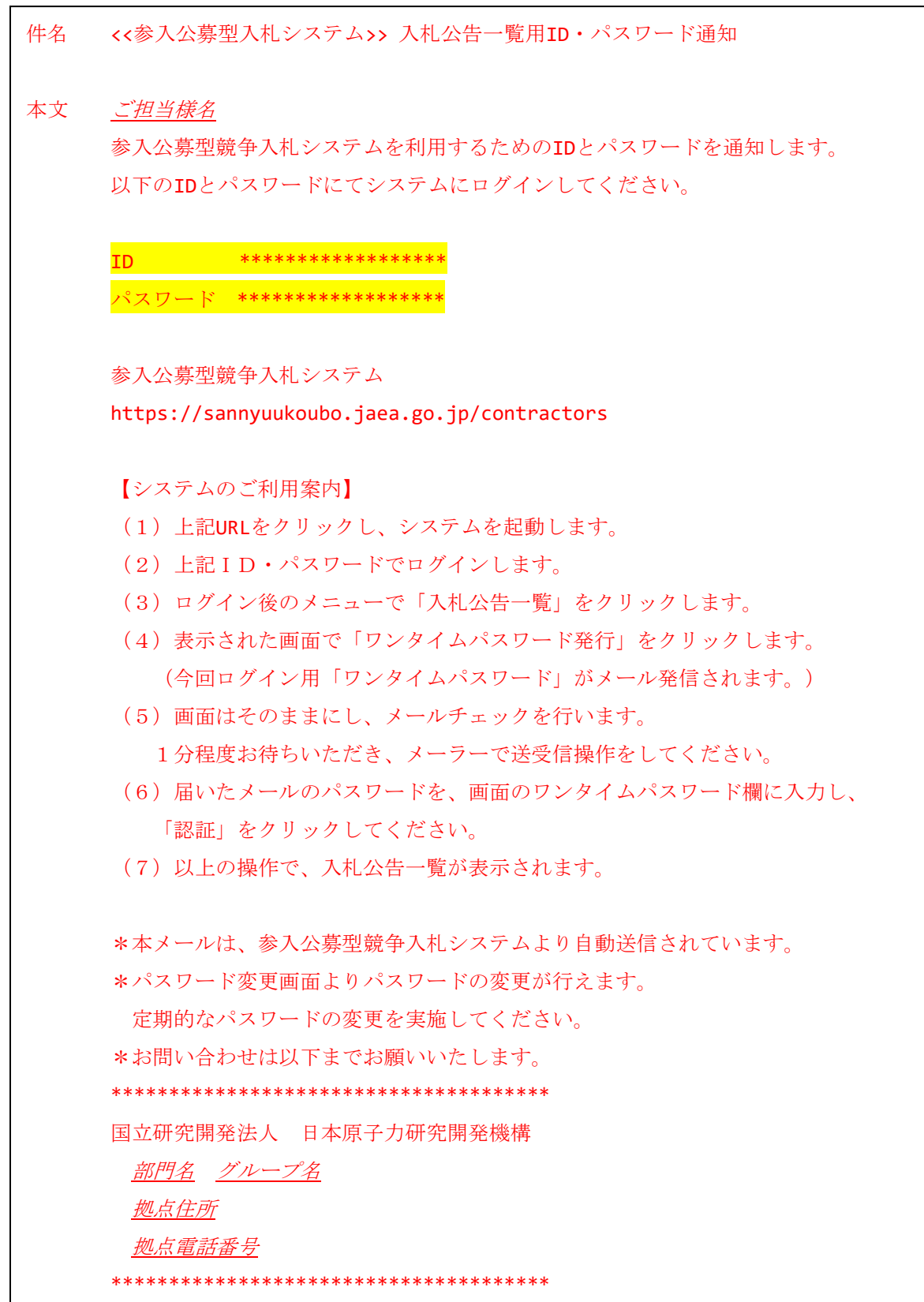

図 2-2 メールテンプレート

#### <span id="page-6-0"></span>2.2 パスワード変更

ログイン画面からIDとパスワードを入力し、「パスワード変更」ボタンをクリック すると、この画面が開きます。

パスワードを変更する場合は、変更前のパスワードを「旧パスワード」、変更後のパス ワードを「新パスワード」「パスワード確認」に入力し、「更新」ボタンを押下しま す。

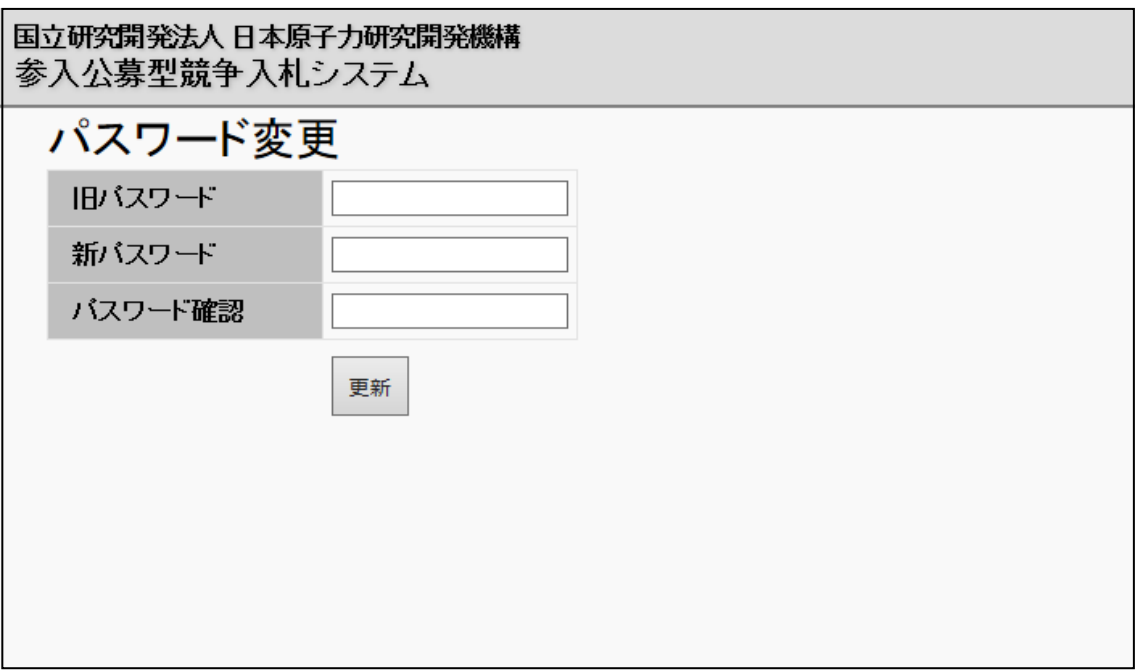

図 2-3 パスワード変更画面

#### <span id="page-7-0"></span>2.3 登録通知書

ログイン画面から「登録通知書」のリンクをクリックすると、この画面が開きます。 業者情報登録時にメールで通知される ID とパスワードを使いログインします。 通知内容は、図 2-5 メールテンプレートを参照ください。

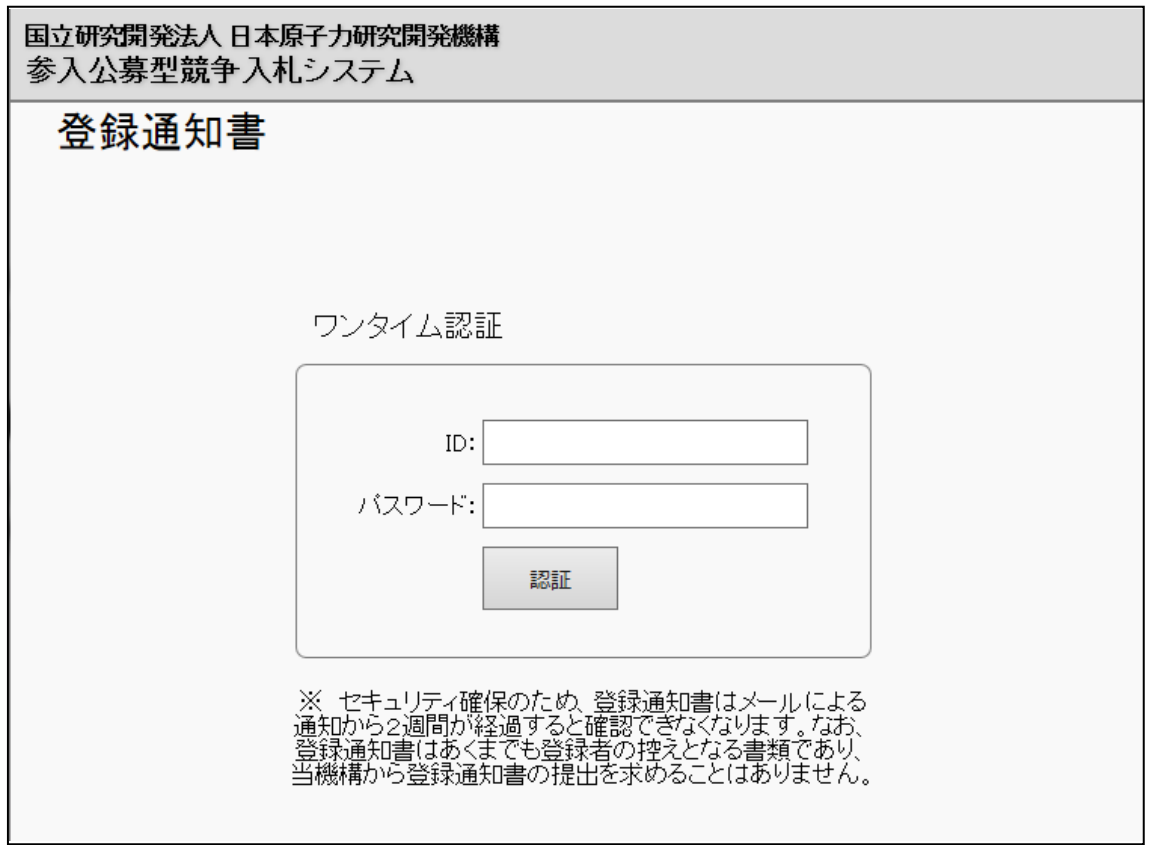

図 2-4 登録通知書 ワンタイム認証画面

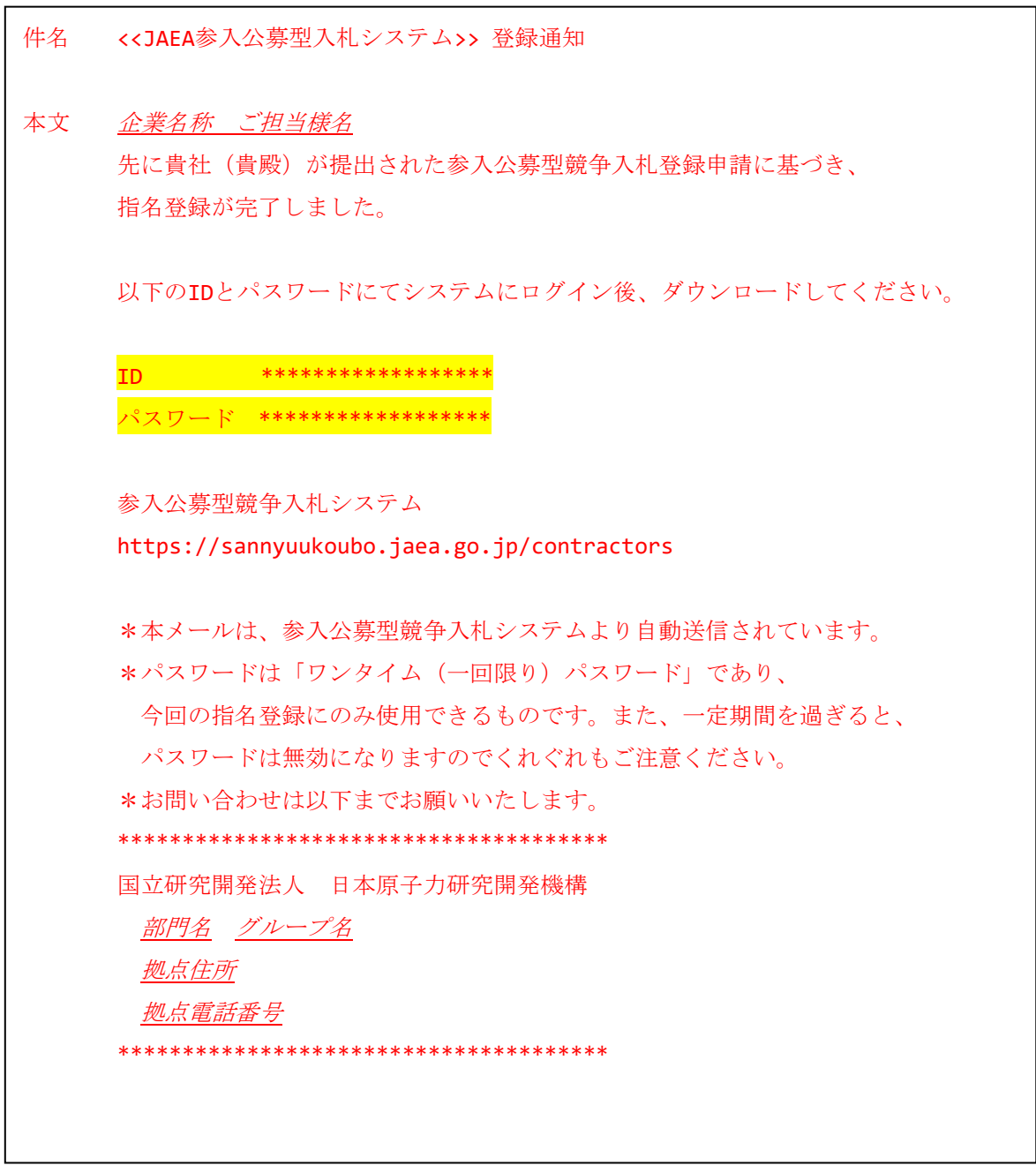

図 2-5 メールテンプレート

ログイン後、登録情報が表示され、「指名登録通知書ダウンロード」ボタンから、指名 登録通知書をダウンロードすることができます。

登録通知内容は、図 2-7 参入公募型競争入札登録通知書テンプレートを参照くださ い。

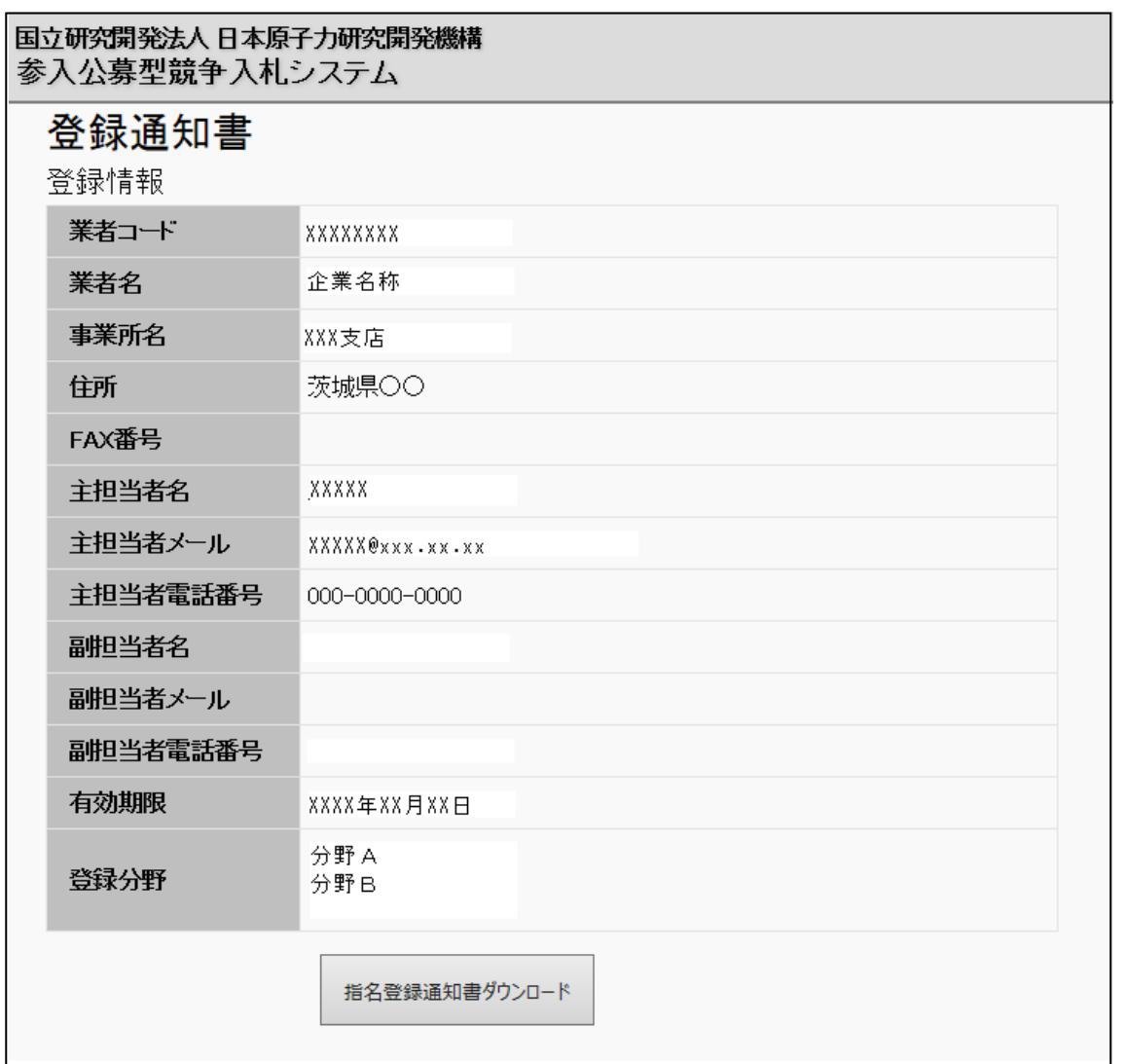

図 2-6 登録通知書 詳細画面

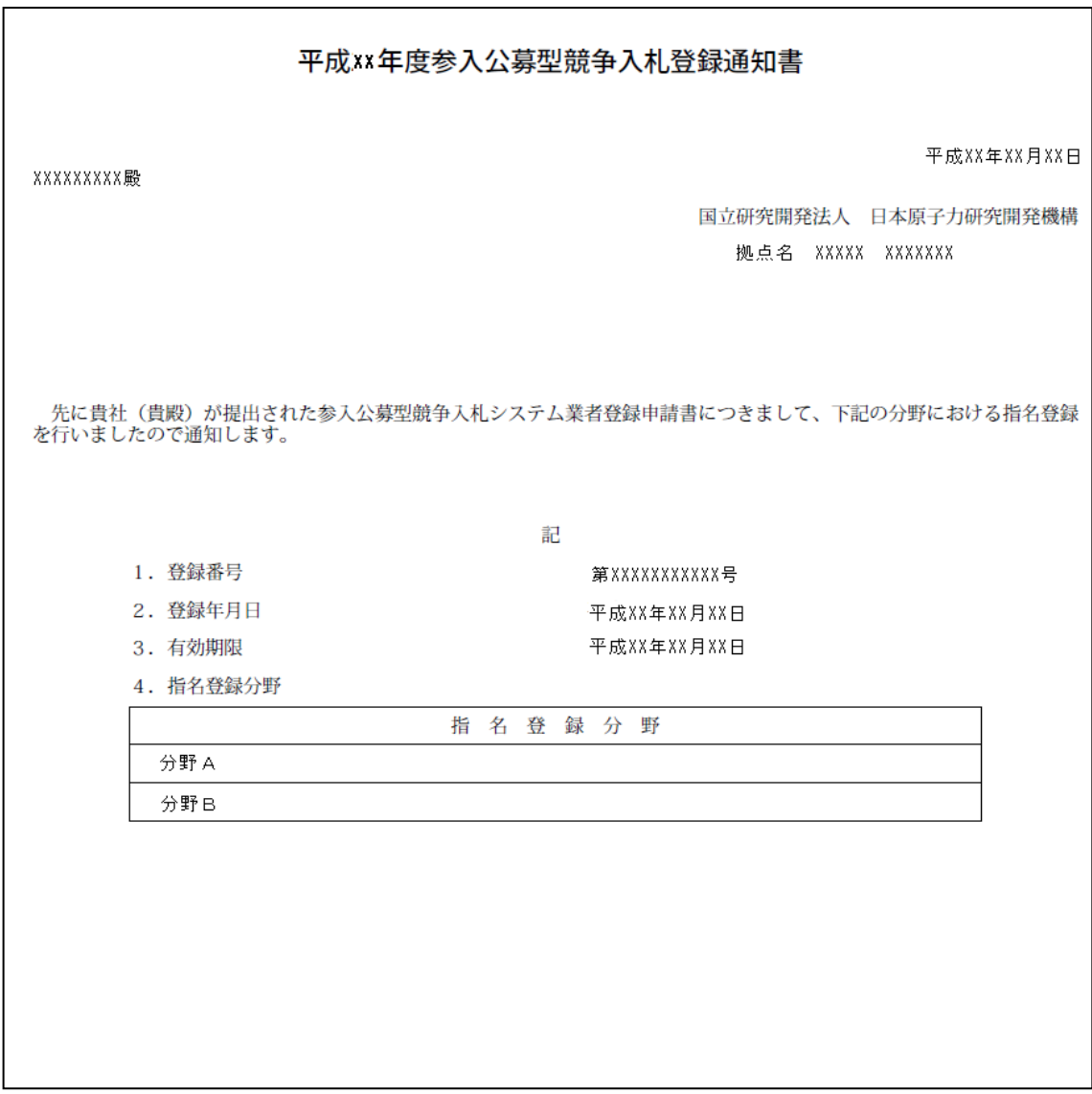

図 2-7 参入公募型競争入札登録通知書テンプレート

## <span id="page-11-0"></span>3. メニュー画面

ログイン画面からログイン後、メニュー画面が表示されます。 入札公告一覧を参照する場合の受注者用トップページです。

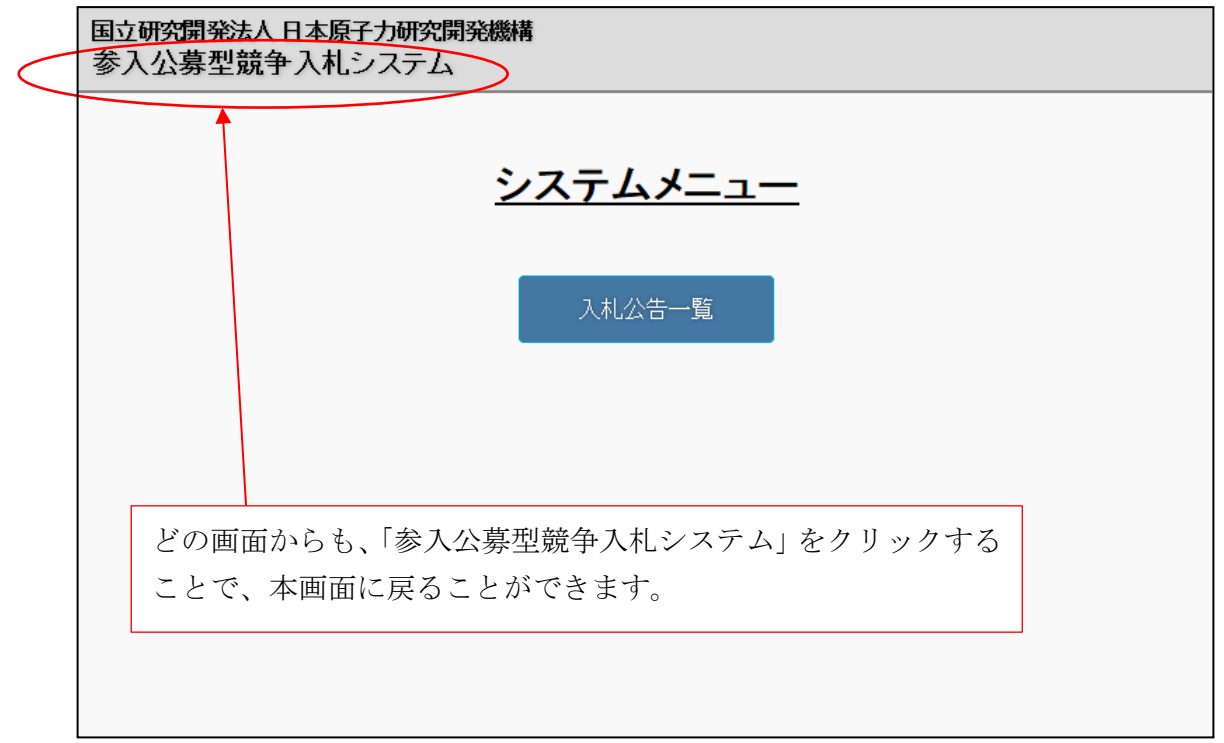

#### 図 3-1 メニュー画面

入札公告一覧は、「4. 入札公告一覧」を参照してください。

#### <span id="page-12-0"></span>4. 入札公告一覧

メニュー画面から「入札公告一覧」ボタンをクリックした場合の各画面について説明し ます。

#### <span id="page-12-1"></span>4.1 ワンタイムパスワード発行画面

メニュー画面から「入札公告一覧」ボタンをクリックすると、この画面が開きます。 「ワンタイムパスワード発行」ボタンを押下すると、入札公告一覧を参照するためのワ ンタイムパスワードをメールで通知します。

通知内容は、図 4-2 メールテンプレートを参照ください。

通知されたパスワードを「ワンタイムパスワード」欄に入力し、「認証」ボタンを押下 すると、入札公告一覧画面が表示されます。

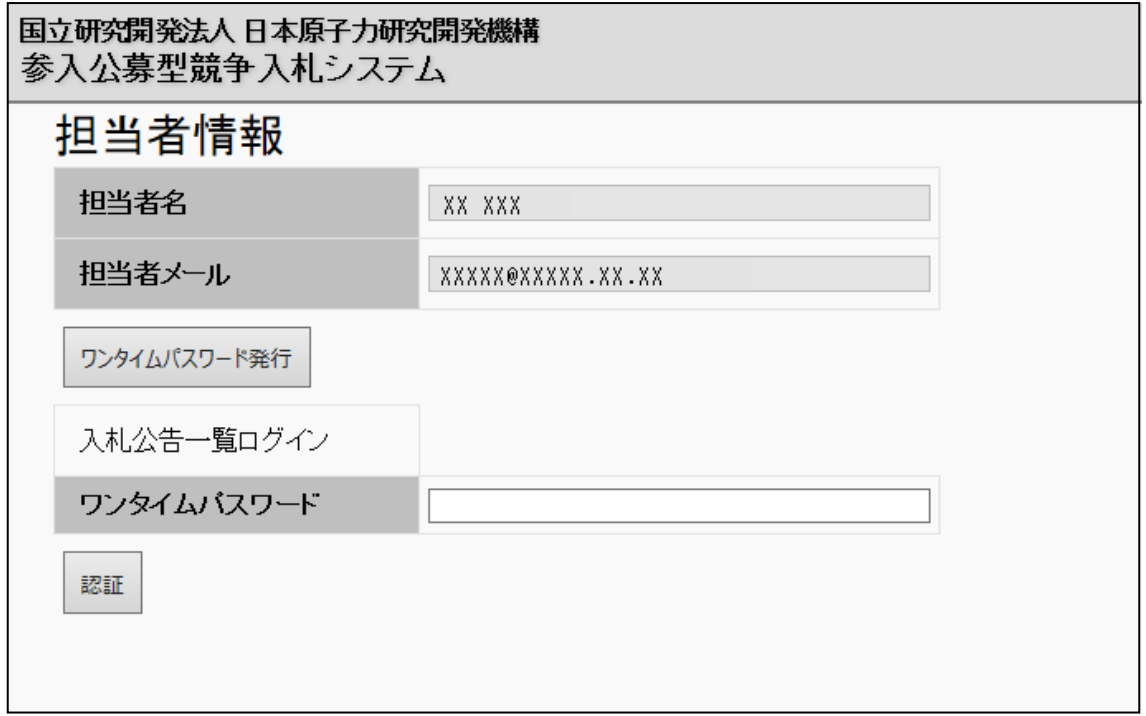

図 4-1 ワンタイムパスワード発行画面

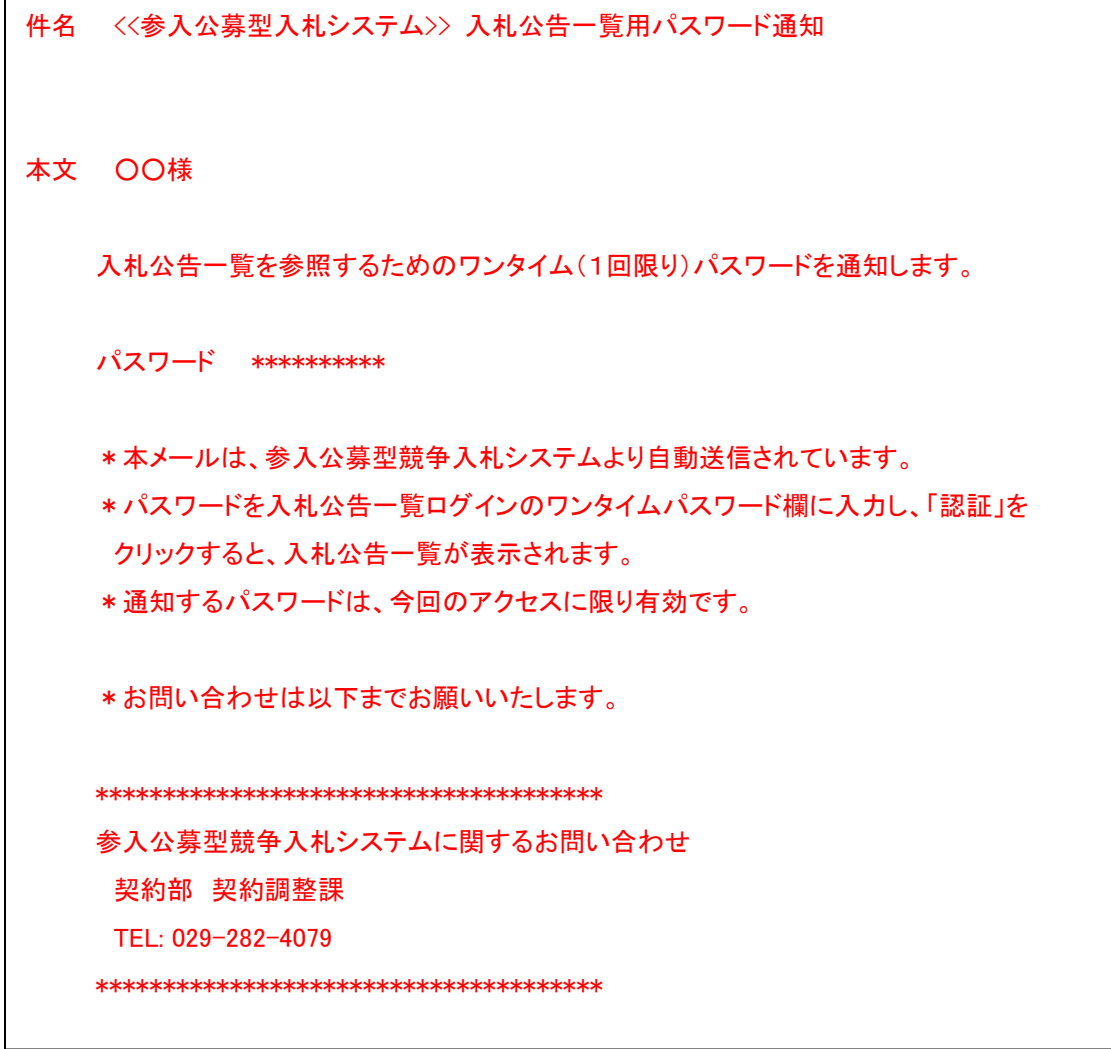

図 4-2 メールテンプレート

#### <span id="page-14-0"></span>4.2 入札公告一覧画面

ワンタイムパスワード発行画面にメール通知されたパスワードを入力し、「認証」ボタ ンを押下するとこの画面が開きます。

画面上部の「進行中」タブを選択すると進行中(入札可能)案件を一覧表示します。「契 約完了」タブを選択すると契約完了の案件を一覧表示します。

進行中には、入札可能な契約情報が表示され、契約完了には、入札結果等の契約情報が 表示されます。進行中は、現在日と比較して、該当契約情報の入札終了日時までの情報 を表示し、契約完了は、現在日と比較して契約情報の納期までの情報を表示します。

また、一覧上の任意項目を選択すると契約情報画面を開き、入札公告の詳細参照と入札 が行えます。操作の詳細は、「4.3 入札日時前」~「4.6 開札後」を参照ください。 進行中には、「入札終了日時 ≧ 現在日」のものを表示し、契約完了には、

「契約情報の納期 > 現在日> 入札終了日時」のものを表示します。

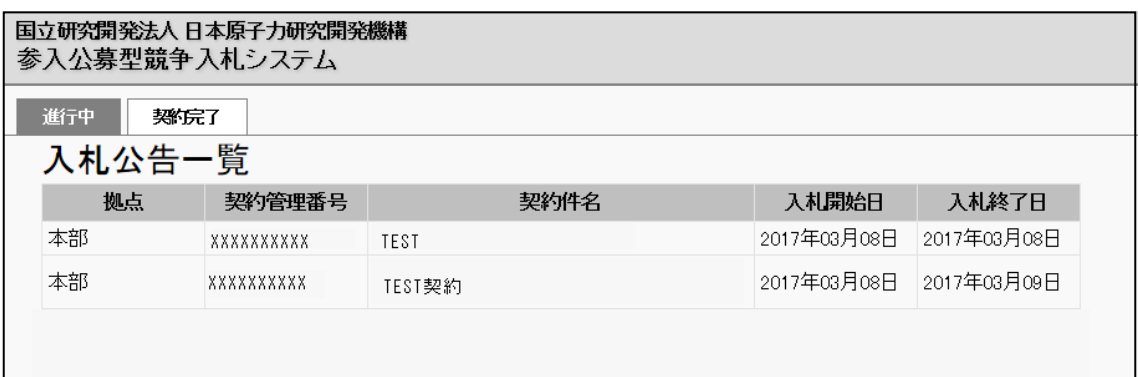

図 4-3 入札公告一覧画面

#### <span id="page-15-0"></span>4.3 入札日時前

契約に関する情報が表示されます。

添付資料は、文字の部分をクリックすることでダウンロード可能です。

入札開始日時より前は、契約担当者への質問等のファイルをアップロードすることがで きます。

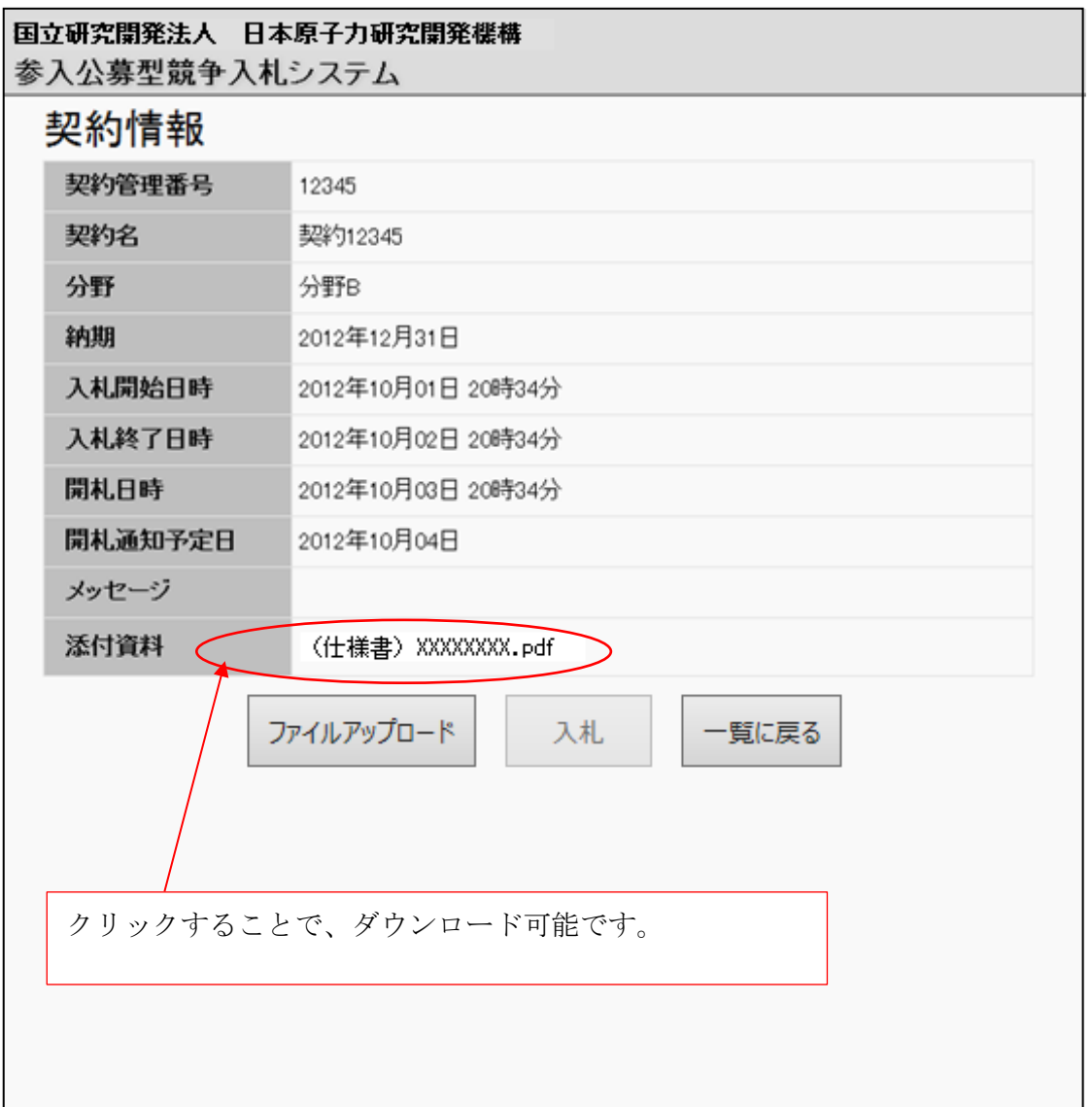

図 4-4 案件情報 入札開始前画面(1)

「ファイルアップロード」ボタンをクリックすると、下に画面が開きファイルアップ ロードすることができます。

ファイルアップロード実行後は、契約担当者にその旨がメール通知されます。

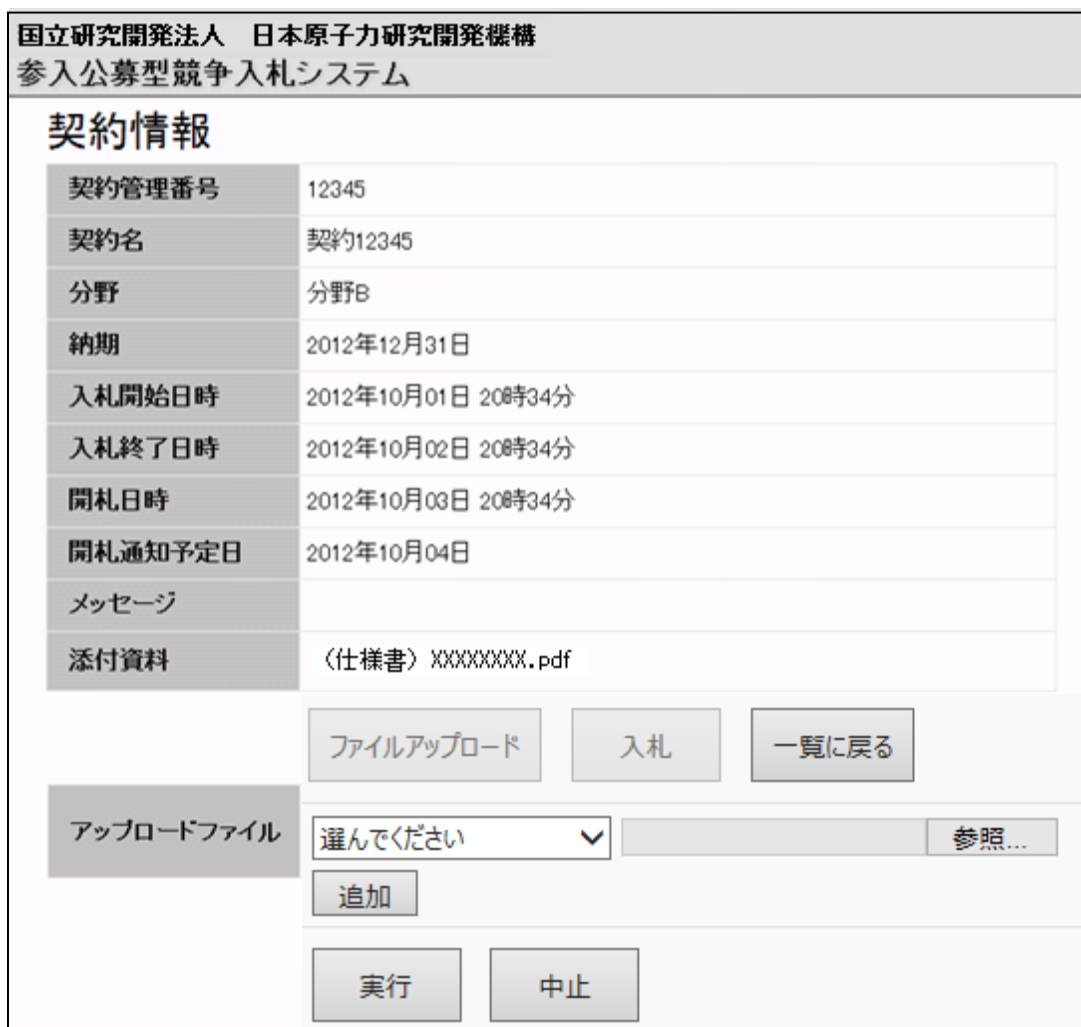

図 4-5 案件情報 入札開始前画面(2)

ファイルアップロード手順

- ①.種別の選択
- ②.「参照」ボタンでファイルの選択
- ③.「追加」ボタンで一時アップロード
- ④.ファイル名リンクよりアップロードファイルの確認
- ⑤.「削除」ボタンで一時アップロードファイルの削除 ※任意
- ⑥.「実行」ボタンでファイルアップロードの完了

※①~③を繰り返すことで複数ファイルのアップロードが可能 ※⑥実行後はアップロードファイルの確認はできません

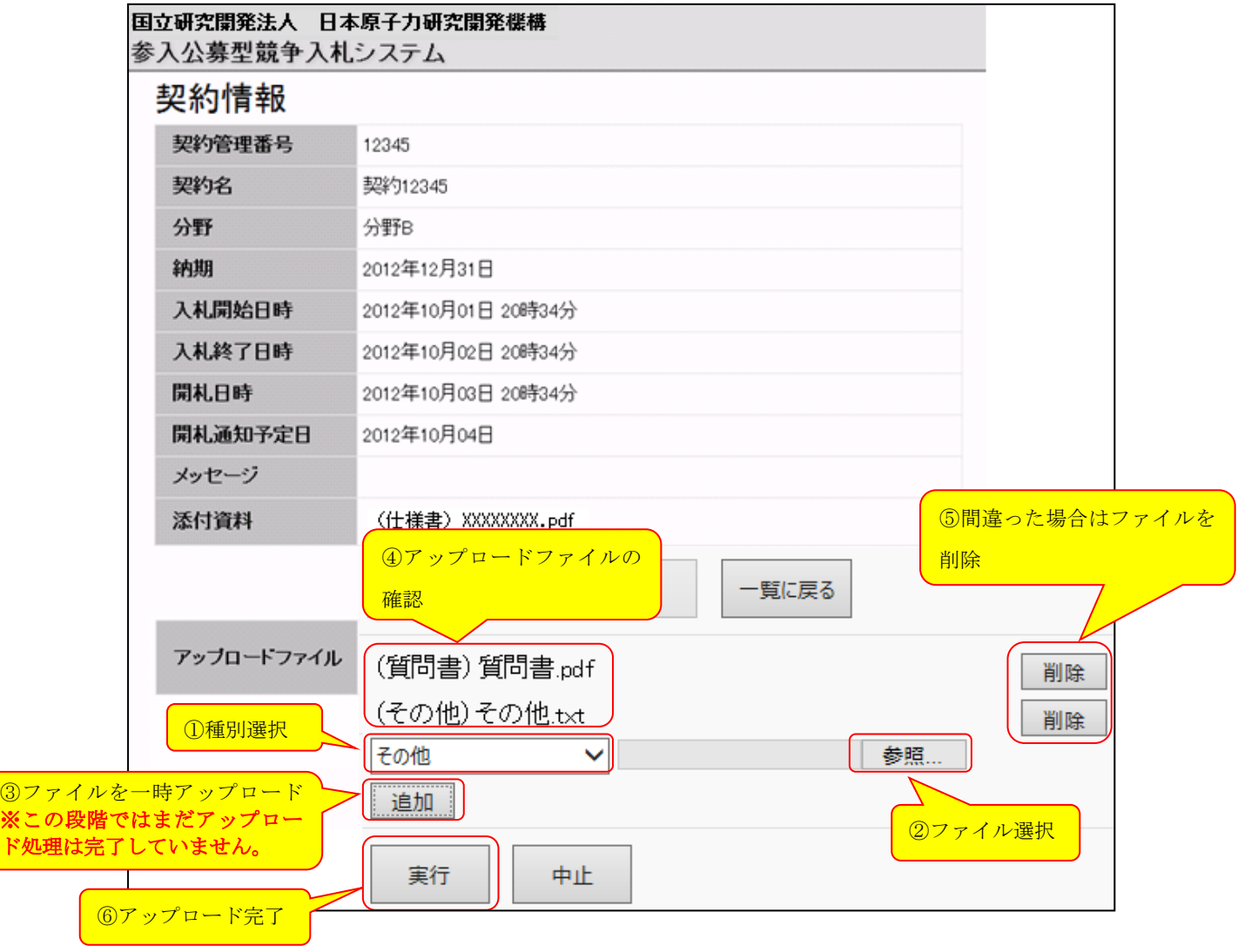

図 4-6 案件情報 入札開始前画面(3)

# <span id="page-18-0"></span>4.4 入札中

入札開始日時以降に本画面にアクセスすると、入札することができます。

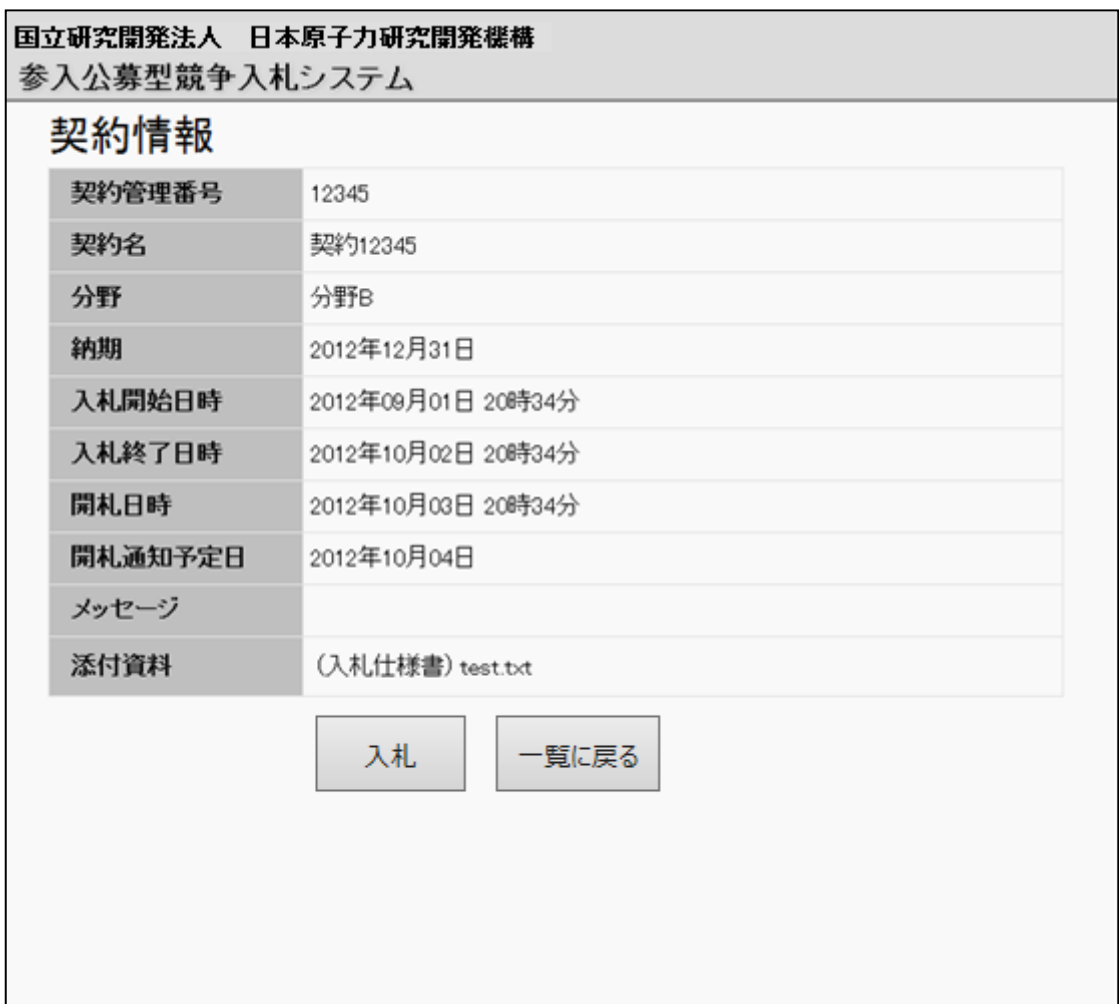

図 4-7 案件情報 入札中画面(1)

「入札」ボタンをクリックすると、下に画面が開き入札することができます。 (入札は、1回のみ可能で、入札後は変更不可となりますので注意ください。)

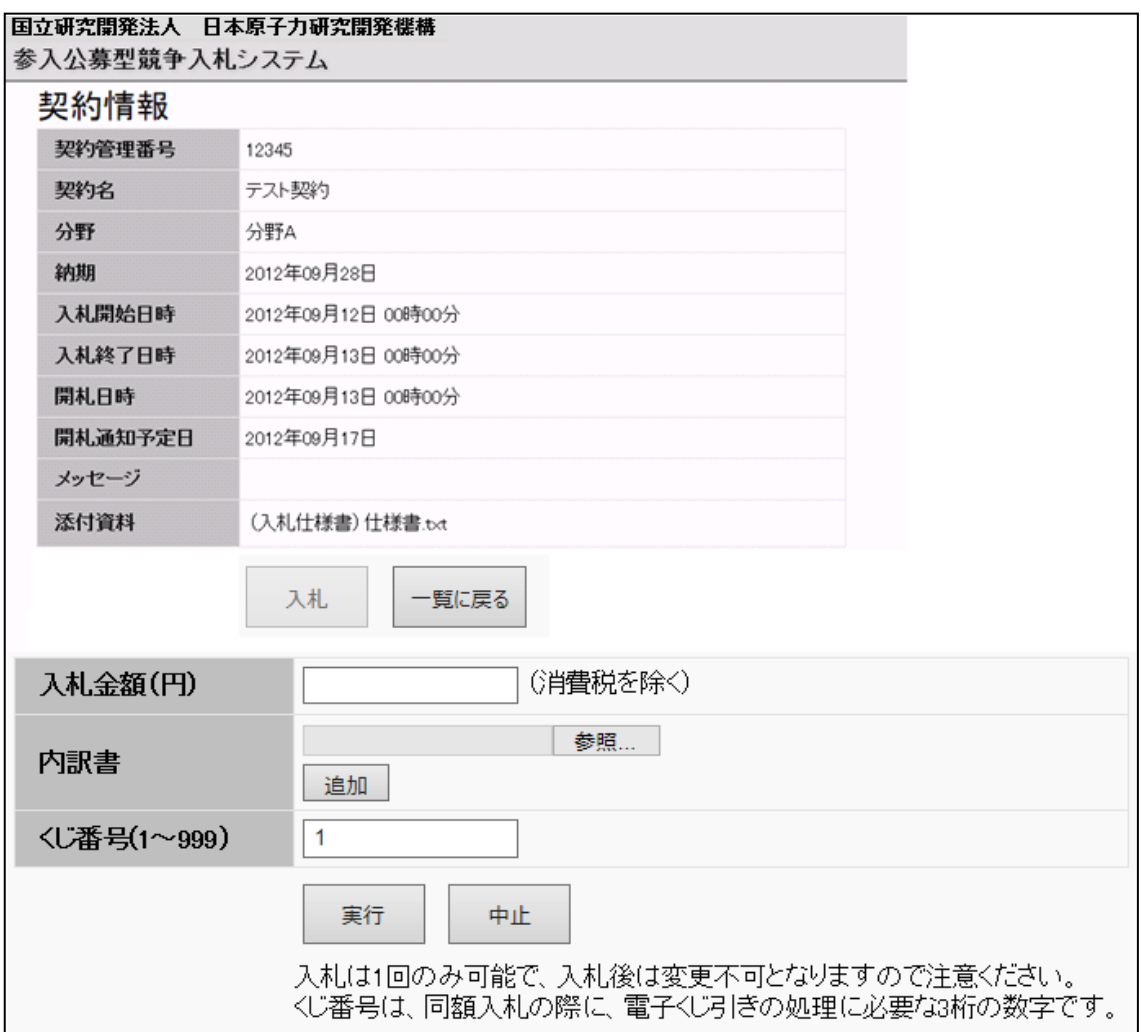

図 4-8 案件情報 入札中画面(2)

入札完了後は、入札した金額が表示されるようになります。

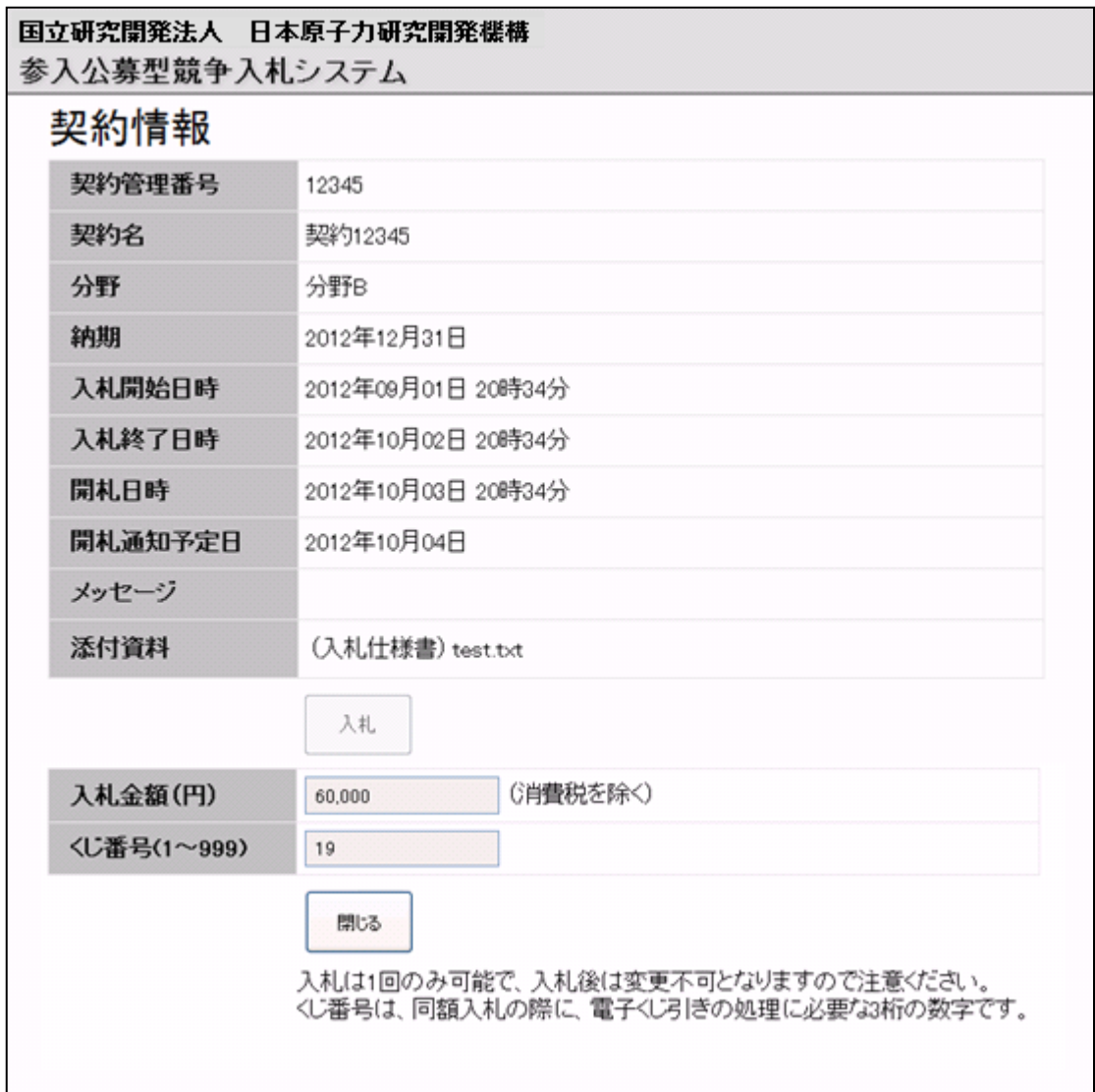

図 4-9 案件情報 入札後画面

## <span id="page-21-0"></span>4.5 入札取消後

入札が取消された契約情報の場合は本画面が表示され、入札することができません。

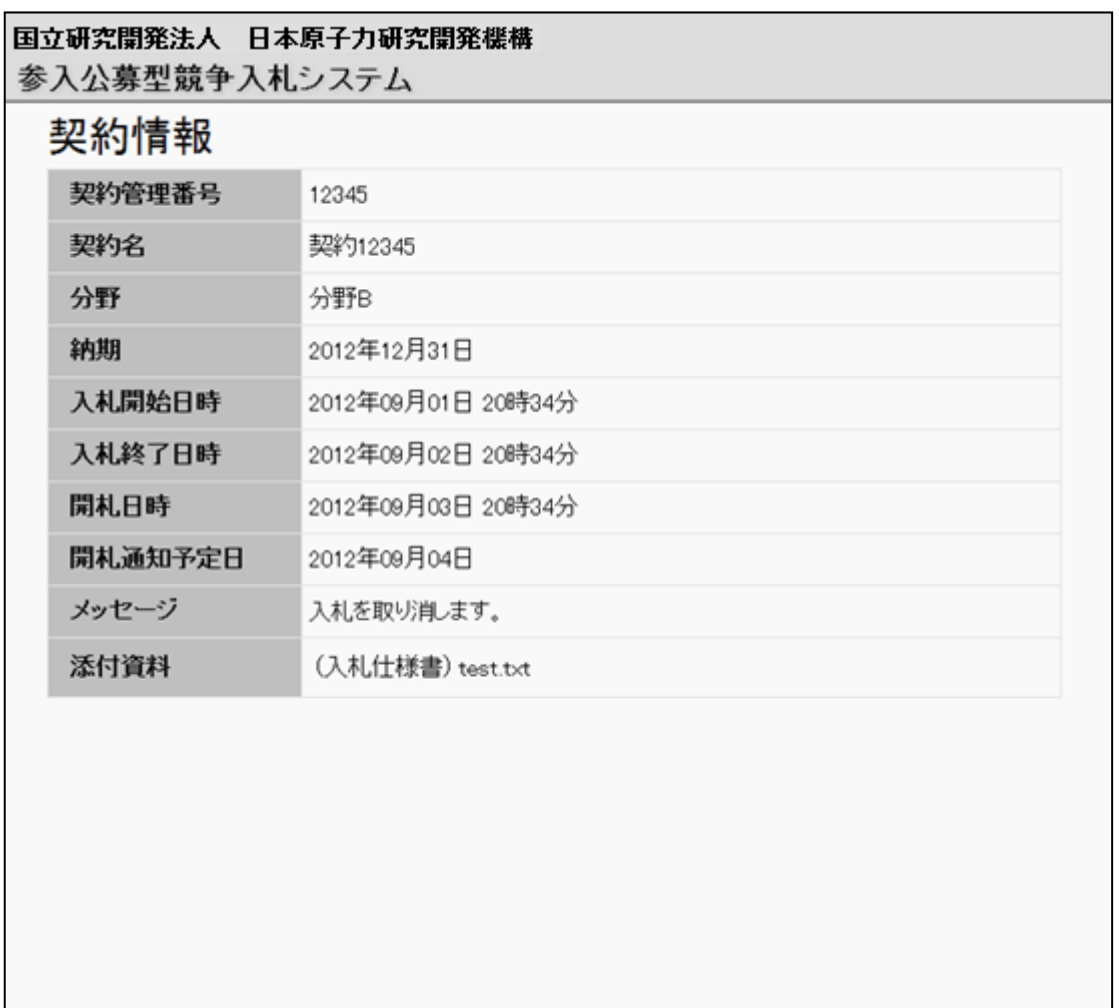

図 4-10 案件情報 入札取消後画面

# <span id="page-22-0"></span>4.6 開札後

契約開札後に本画面にアクセスすると、開札結果を閲覧することができます。

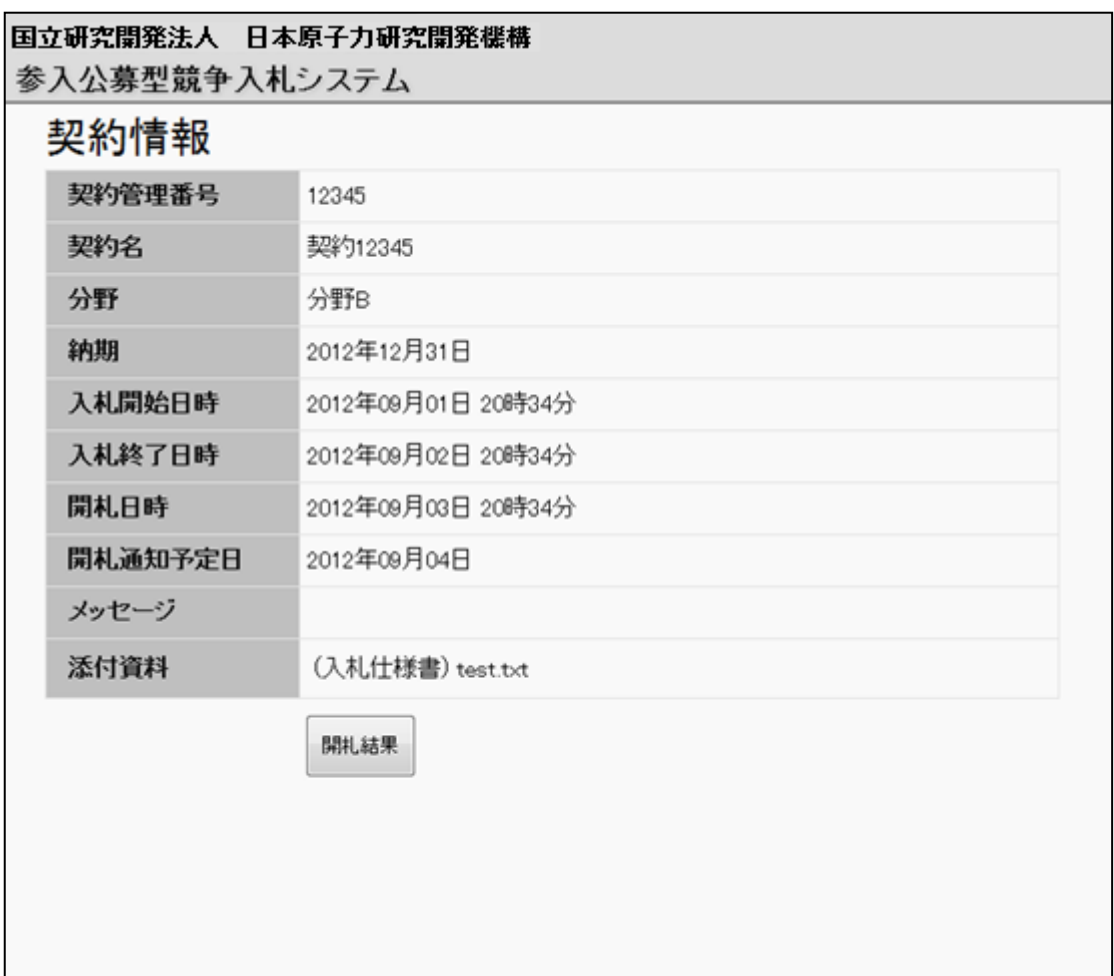

図 4-11 案件情報 開札後画面(1)

落札者が決定した場合は、以下の様な開札結果が表示されます。

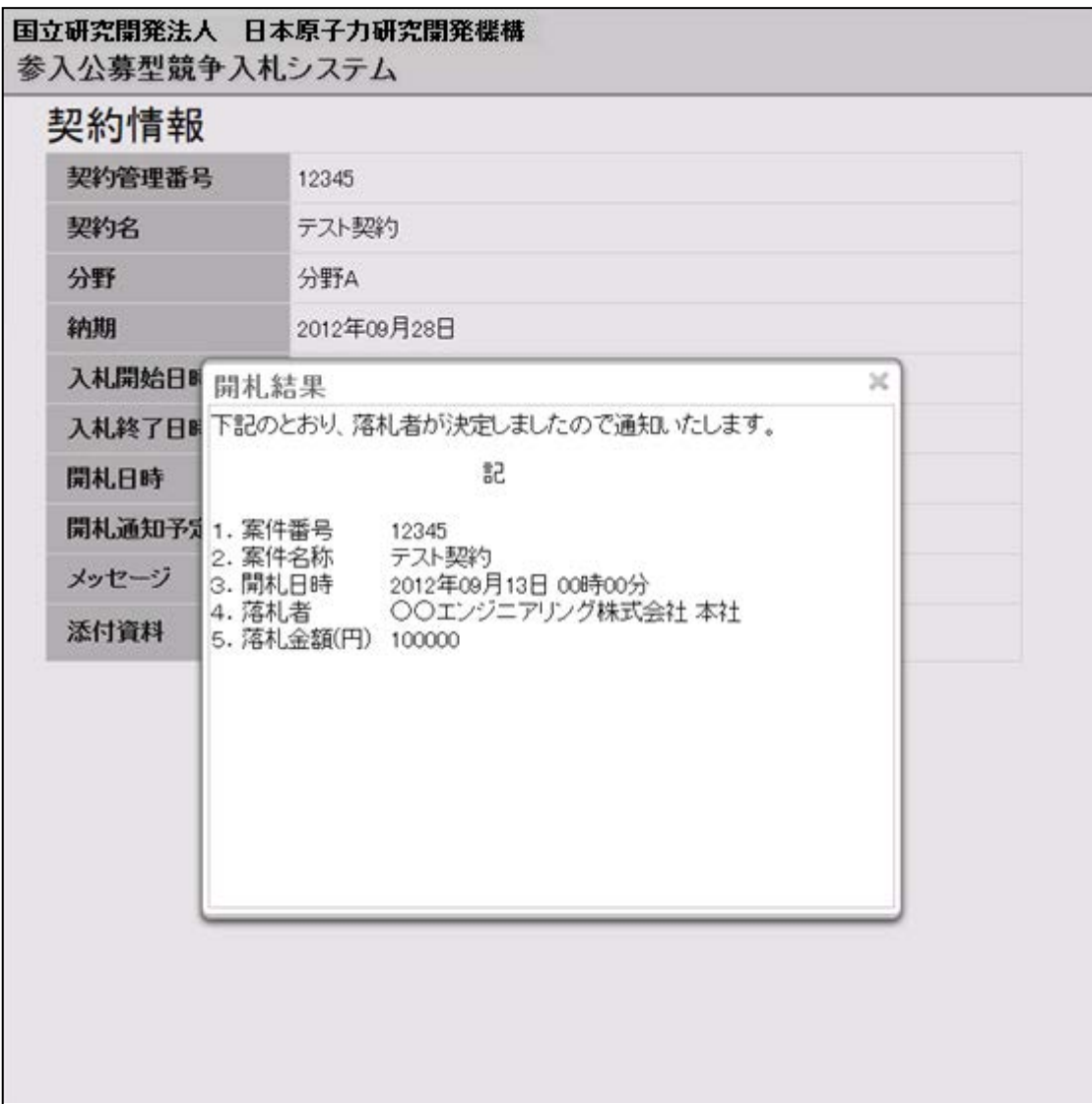

図 4-12 案件情報 開札後画面(2)

落札者が決定されなかった場合は、以下の様な開札結果が表示されます。

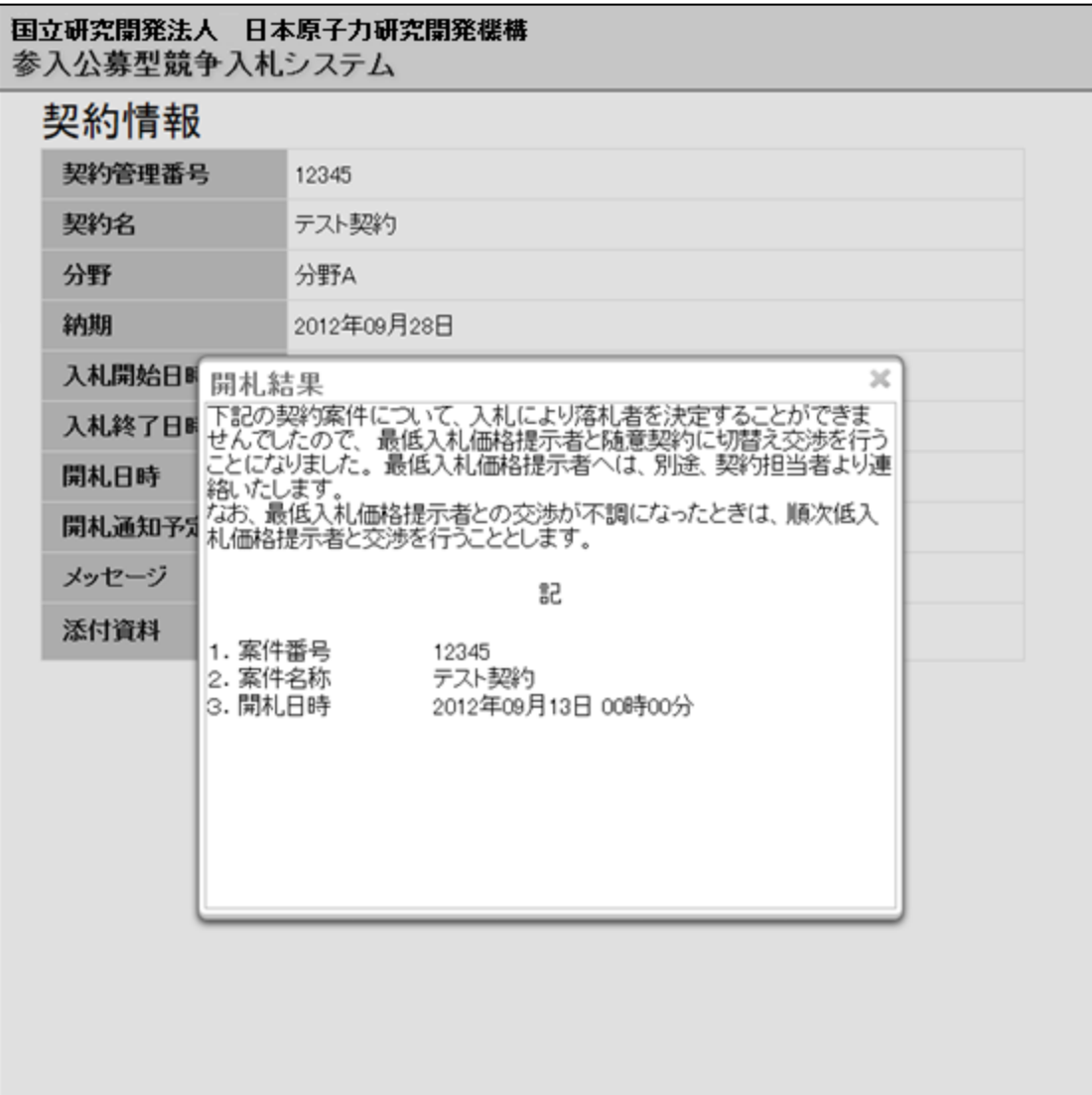

図 4-13 案件情報 開札後画面(3)

 $\mathbf{L}$ 

ログインした受注者が落札者の場合は、「落札通知書ダウンロード」ボタンが表示さ れ、落札通知書をダウンロードすることが可能です。

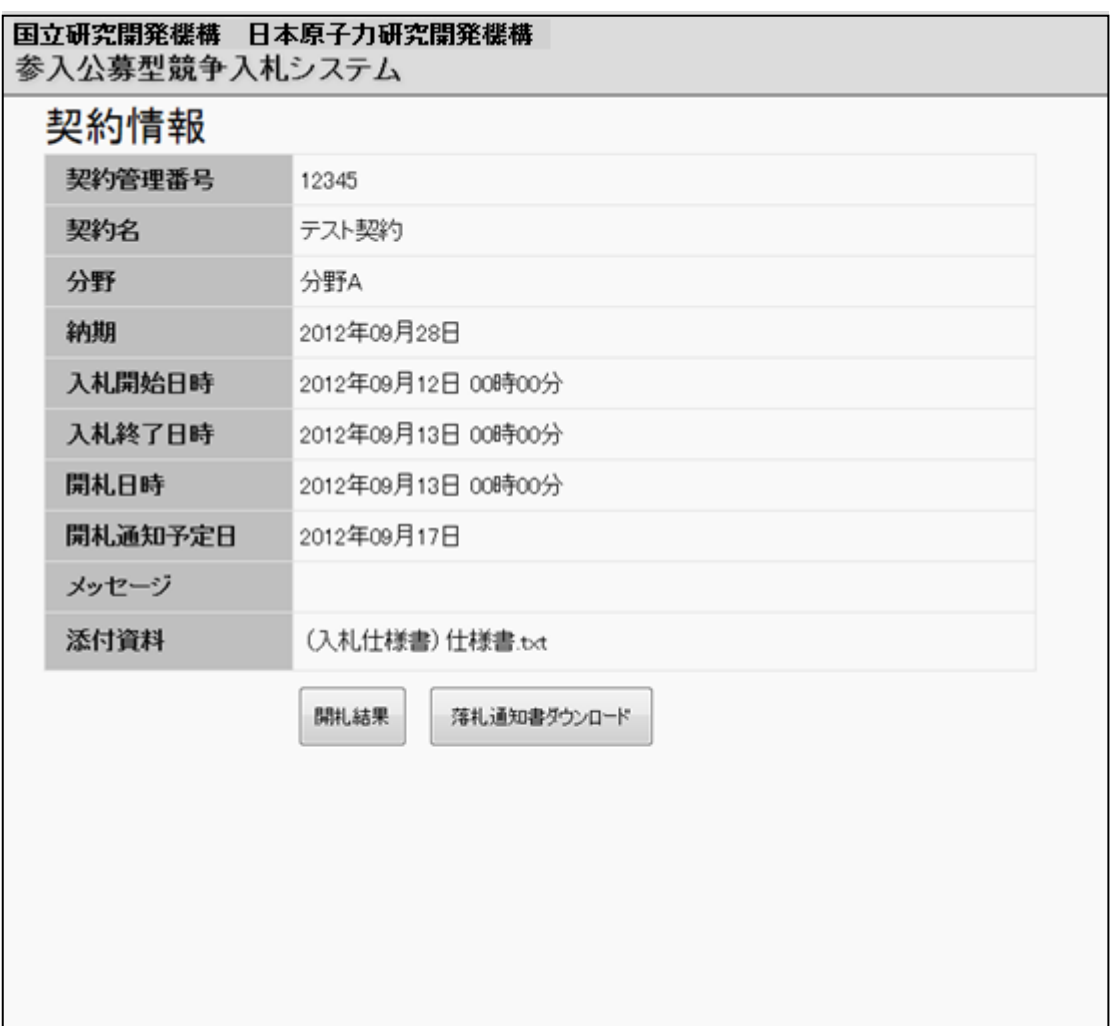

図 4-14 案件情報 開札後画面(4)